# **Bstone Scanner**

**User's Manual**

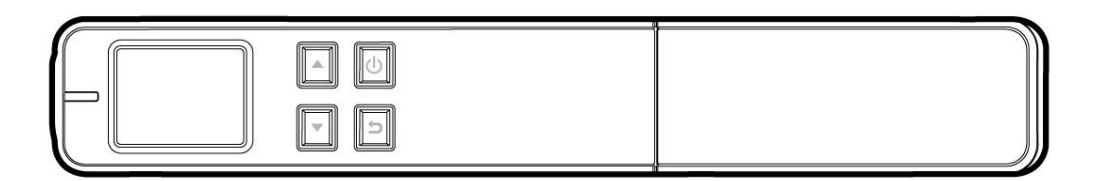

 **Bstone-001**

#### **Trademarks**

Microsoft is a U.S. registered trademark of Microsoft Corporation.

Windows, Windows XP, Windows Vista, Windows 7 and Windows 8 are either registered trademarks or trademarks of Microsoft Corporation in the United States and/or other countries.

IBM, IBM PC are registered trademarks of International Business Machines Corp. Other brands and product names herein are trademarks or registered trademarks of their respective holders.

#### **Copyright**

All rights reserved. No part of this publication may be reproduced, transmitted, transcribed, stored in a retrieval system, or translated into any language or computer language, in any form or by any means, electronic, mechanical, magnetic, optical, chemical, manual, or otherwise, without the prior written permission of Xiamen Ju Ao E-commerce Co., Ltd (Ju Ao).

Material scanned by this product may be protected by governmental laws and other regulations, such as copyright laws, the customer is solely responsible for complying with all such laws and regulations.

#### **Warranty**

The information contained in this document is subject to change without notice.

Ju Ao makes no warranty of any kind with regard to this material, including, but not limited to, the implied warranties of fitness for a particular purpose.

Ju Ao shall not be liable for errors contained herein or for incidental or consequential damages in connection with the furnishing, performance, or use of this material.

#### **Disposal of Waste Equipment by Users in Private Union**

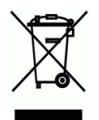

This symbol on the product or on its packaging indicates that the product can not be disposed of with your other household waste. Instead it should be sent to appropriate facilities for recovery and recycling in an effort to protect human health and the environment. Fore more information about where you can drop off your waste equipment for recycling, please contact your local city office, your household waste disposal service or the shop where you purchased the product.

#### **FCC Radio Frequency Interference Statement**

This product has been tested and found to comply with the limits for a class B digital device, pursuant to Part 15 of the FCC rules. Operation is subject to the following two conditions: (1) this device may not cause harmful interference, and (2) this device must accept any interference received, including interference that may cause undesired operation. The FCC Class B limits are designed to provide reasonable protection against harmful interference in a residential installation. This equipment generates, uses, and can radiate radio frequency energy and, if not installed and used in accordance with the instructions, may cause harmful interference to radio communications. However, there is no guarantee that interference will not occur in a particular installation. If this equipment does cause harmful interference to radio or television reception, which can be determined by turning the equipment off and on, the user is encouraged to try to correct the interference by one or more of the following measures:

- Reorient or relocate the receiving antenna.
- **Increase the separation between the equipment and receiver.**
- **EXTER** Connect the equipment into an outlet on a circuit different from that to which the receiver is connected.
- Consult your point of purchase or service representative for additional suggestions.

# $\epsilon$

#### **European Union Regulatory Notice**

Products bearing the CE marking comply with the following EU Directives:

- Low Voltage Directive 2006/95/EC
- EMC Directive 2004/108/EC

CE compliance of this product is valid if powered with the correct CE-marked AC adapter provided by Ju Ao.

\*This machine is certified as Class 1 LED product. This means that this machine does not produce hazardous laser radiation.

### **Warning and Precautions of the lithium-ion battery**

#### **Warning:**

Danger warning to prevent the possibility of the battery from leaking, heating, explosion, please observe the following precautions:

- Don't immerse the battery in water and seawater. Please put it in cool and dry environment if no using.
- Do not discard or leave the battery near a heat source as fire or heater
- Being charged, using the battery charger specifically for that purpose
- Don't reverse the positive and negative terminals
- Don't connect the battery to an electrical outlet directly.
- Don't connect the positive and negative terminal directly with metal objects such as wire. Short terminals of battery is strictly prohibited, it may damage battery.
- Do not transport and store the battery together with metal objects such as necklaces, hairpins.
- Do not strike, throw or trample the battery.
- Do not directly solder the battery and pierce the battery with a nail or other sharp object.
- Do not use lithium ion battery and others different lithium polymer battery model in mixture.
- Prohibition of use of damaged cells.
- Don't bend or fold sealing edge. Don't open or deform folding edge. Don't fillet the end of the folding edge.
- Don't fall, hit, bend battery body.
- Battery pack designing and packing Prohibition injury batteries.
- Never disassemble the cells.
- Keep the battery away from babies.
- Any components contacting these two edges, they must be insulated.

#### **Caution:**

- Risk of explosion if battery is replaced by an incorrect type. Dispose the battery according to local regulations.
- Never place batteries or devices on or in heating devices, such as microwave ovens, stoves, or radiators. Batteries may explode when overheated or its performance will be degenerate and its service life will be decreased.
- Do not use it in a location where is electrostatic and magnetic greatly, otherwise, the safety devices may be damaged, causing hidden trouble of safety.
- If the battery leaks, and the electrolyte get into the eyes. Do not wipe eyes, instead, rinse the eyes with clean running water, and immediately seek medical attention. Otherwise, eyes injury can result.
- If the battery gives off an odor, generates heat, becomes discolored or deformed, or in any way appear abnormal during use, recharging or storage, immediately remove it from the device or battery charge and stop using it.
- Avoid charging batteries for more than a week, as overcharging may shorten battery life. Over time, unused batteries will discharge and must be recharged before use.
- Disconnect chargers from power sources when not in use.
- Use batteries only for their intended purposes.
- Store the battery at  $0^{\circ}$ C to  $40^{\circ}$ C.
- Avoid exposing your device and batteries to very cold or very hot temperatures. Extreme temperatures can cause the deformation of the device and reduce the charging capacity and life of your device and batteries.
- Prevent batteries from contacting metal objects, as this can create a connection between the + and – terminals of your batteries and lead to temporary or permanent battery damage.
- In case the battery terminals are dirt, clean the terminals with a dry cloth before use. Otherwise power failure or charge failure may occur due to the poor connection with the instrument.
- Be aware discharged batteries may cause fire. Follow all local regulations when disposing of used batteries or devices.
- Never crush or puncture the battery. Avoid exposing the battery to high external pressure, which can lead to an internal short circuit and overheating.

# **Table of Contents**

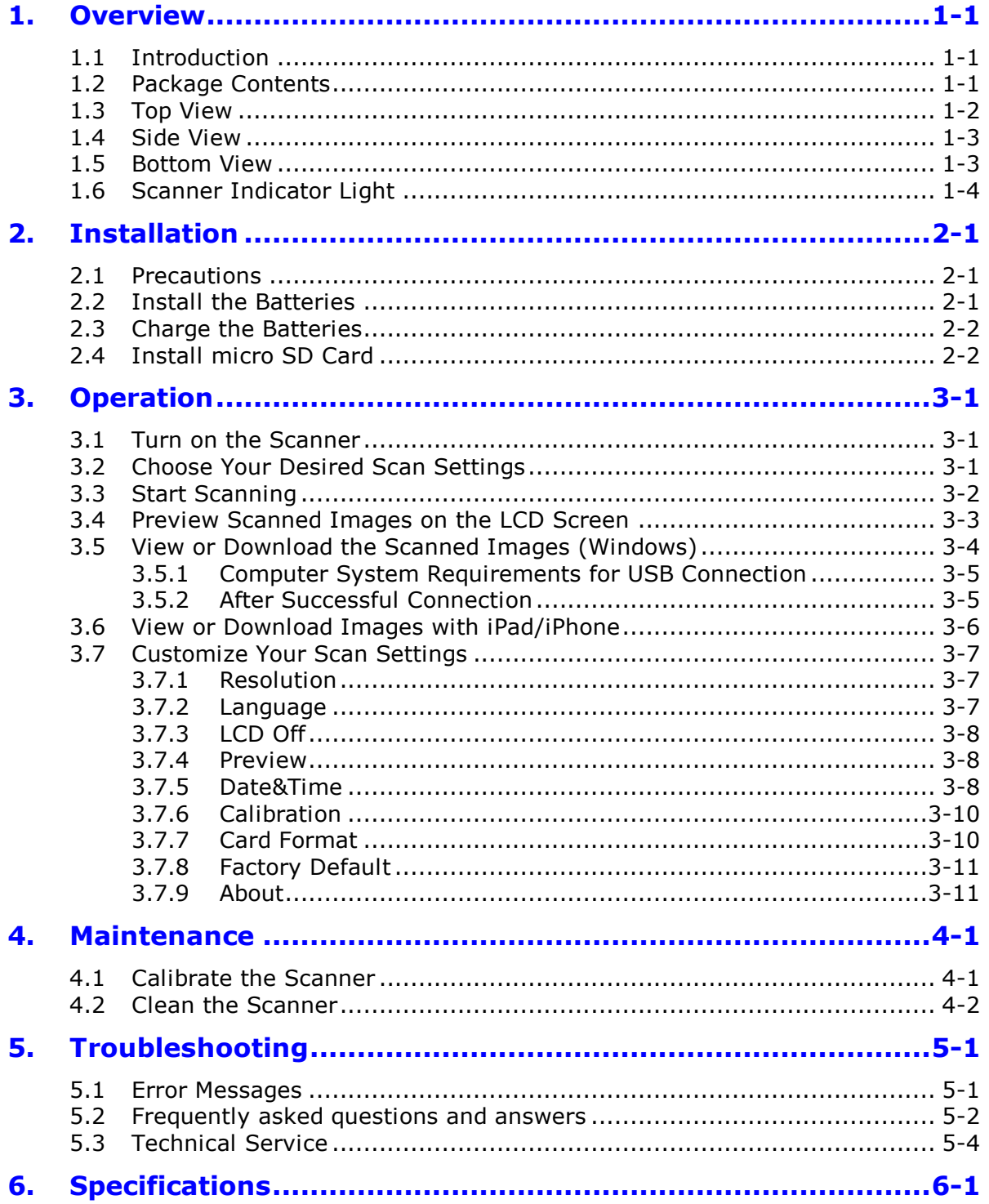

# <span id="page-6-0"></span>**1. Overview**

### <span id="page-6-1"></span>**1.1 Introduction**

Congratulations on your purchase of the Bstone scanner. With this scanner, you can scan and store your stone or ceramic tile images directly to a micro SD card without any computer. Simply slide the scanner on the surface of your stone or ceramic tile and the scanned image is stored into your micro SD card. (Take stone as an example to illustrate in this manual.)

What is best, the scanner allows you to preview your scanned images with a built-in color LCD display to confirm what you have just captured.

Before you install and operate the product, please take a few minutes to read through this manual. It provides proper instructions for you to install, operate and maintain the product. The following figure indicates the package contents. Please check all the items against your checklist. If you do not receive all the items, please contact Bstone customer service or your authorized local dealer immediately.

# <span id="page-6-2"></span>**1.2 Package Contents**

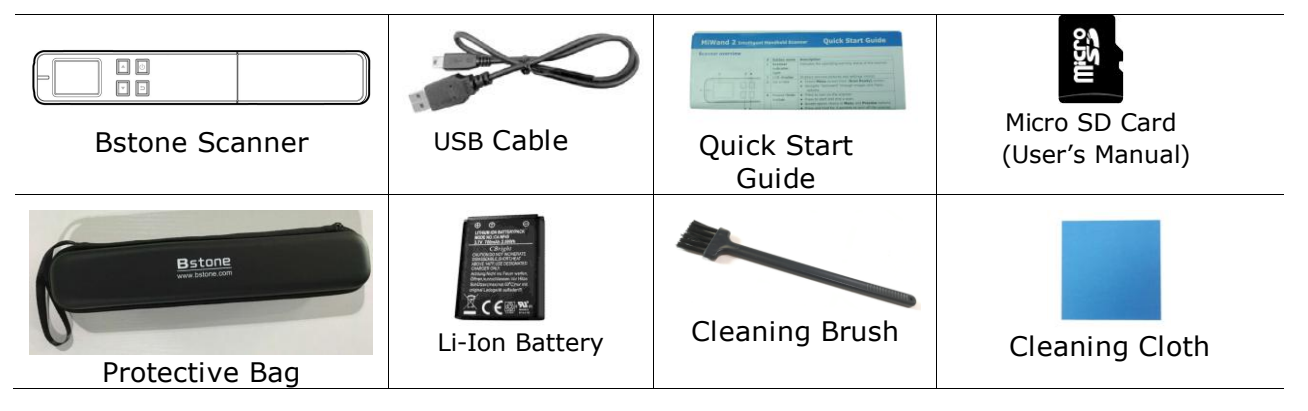

#### **Standard package items:**

#### **Note:**

 Retain the scanner box and packing materials in case you may use them for shipping purposes.

# <span id="page-7-0"></span>**1.3 Top View**

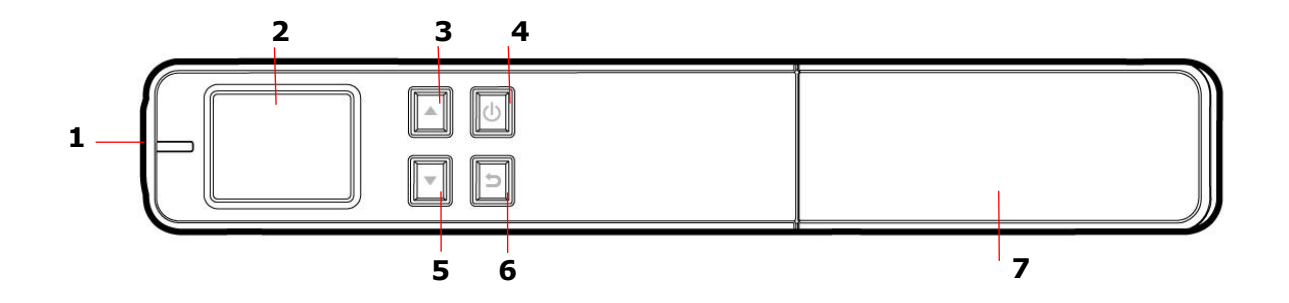

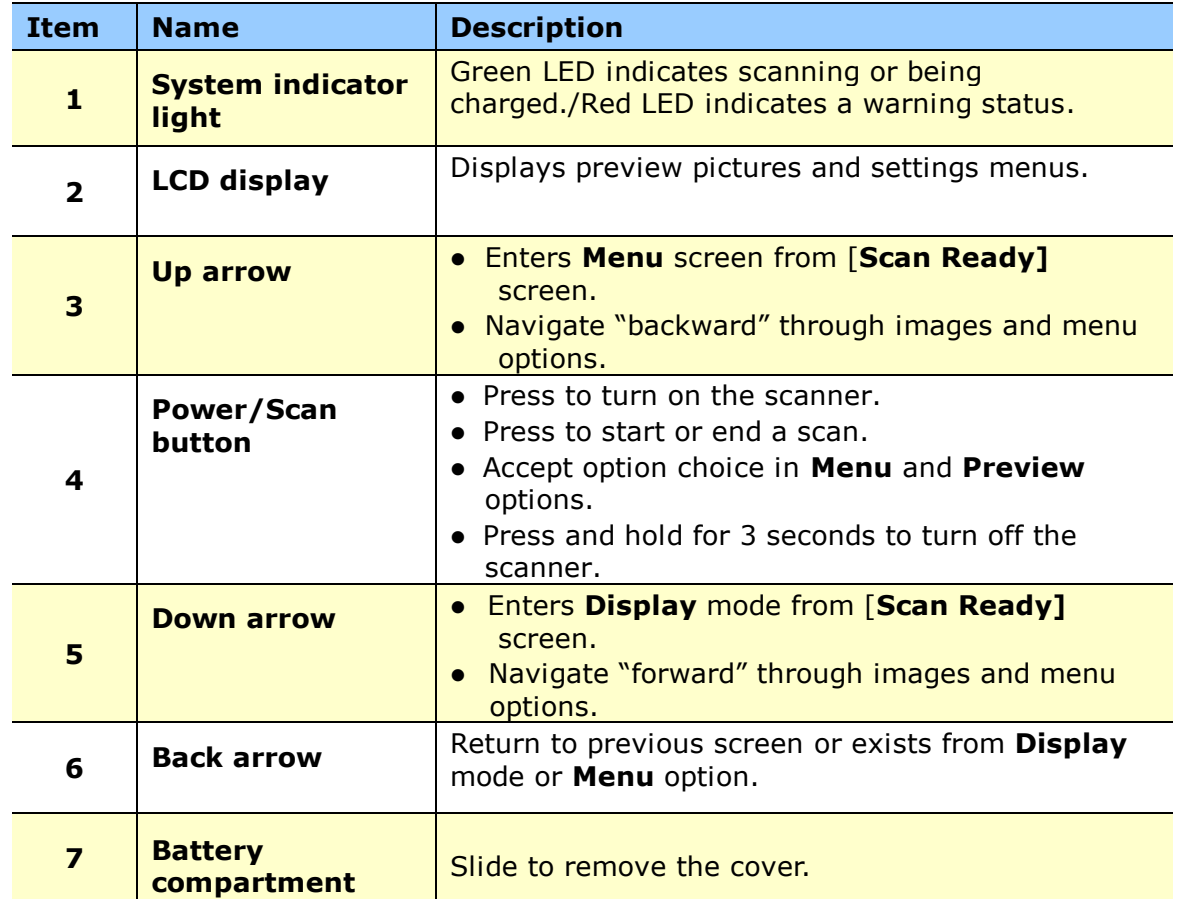

# <span id="page-8-0"></span>**1.4 Side View**

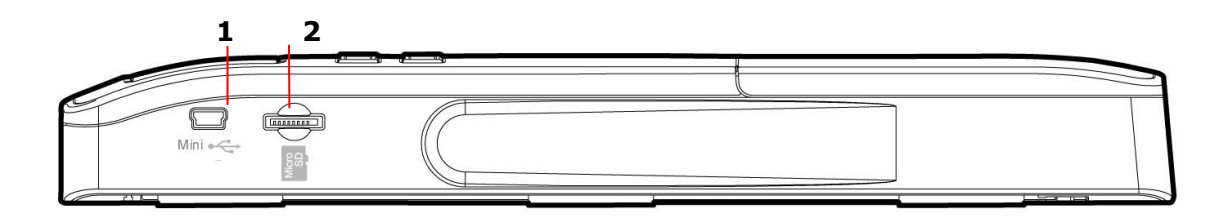

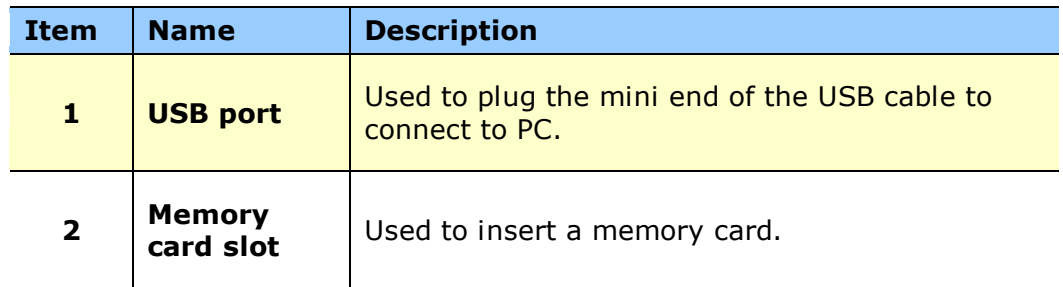

# <span id="page-8-1"></span>**1.5 Bottom View**

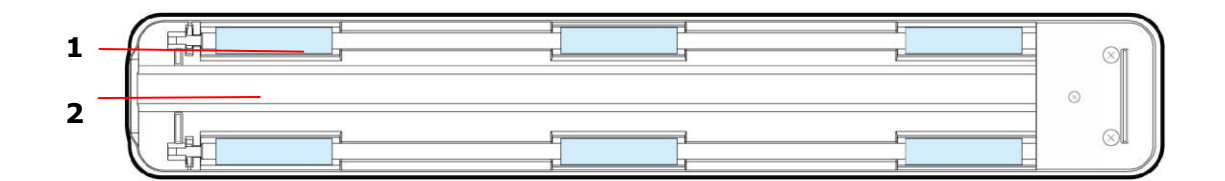

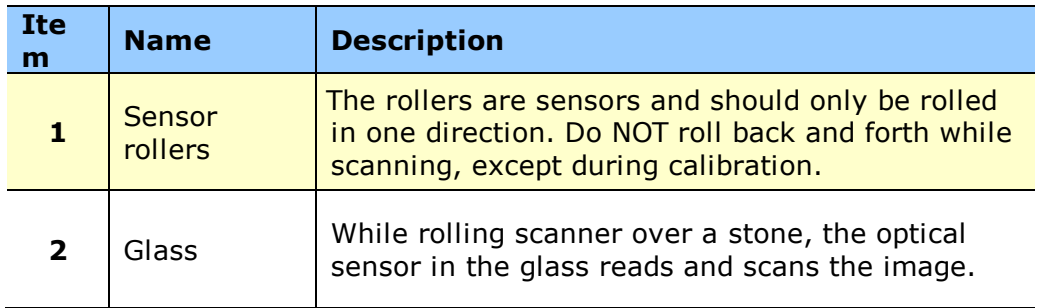

# <span id="page-9-0"></span>**1.6 Scanner Indicator Light**

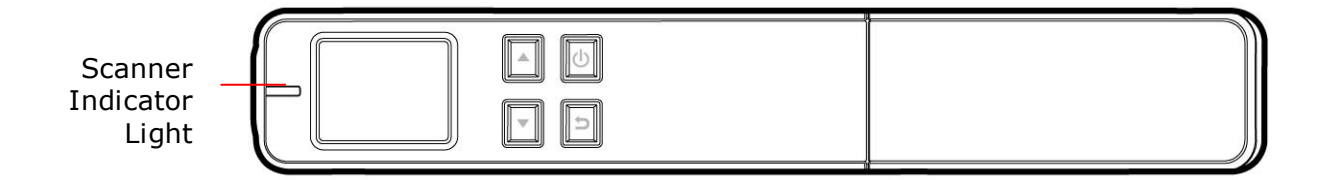

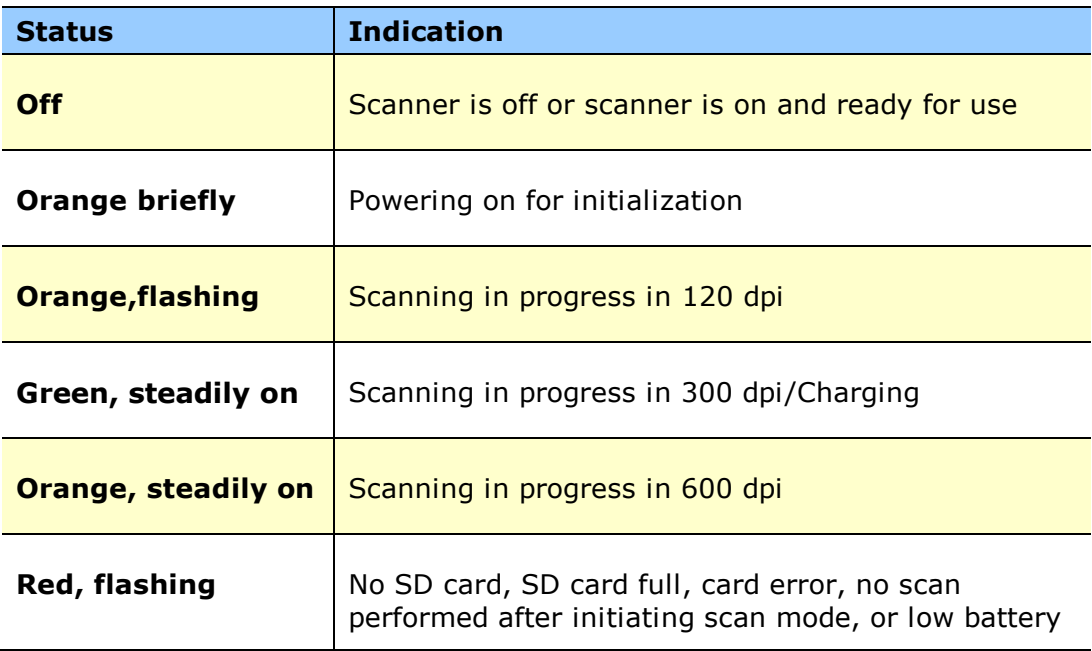

# <span id="page-10-0"></span>**2. Installation**

# <span id="page-10-1"></span>**2.1 Precautions**

- Keep the product out of direct sunlight. Direct exposure to the sun or excessive heat may cause damage to the unit.
- Do not install the product in a humid or dusty place.
- Retain the product box and packing materials for shipping purposes.

### <span id="page-10-2"></span>**2.2 Install the Batteries**

**1.** Push and remove the battery cover on the scanner.

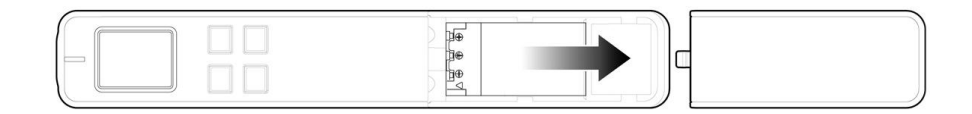

**2.** Load the battery into the battery container. Make sure the battery is loaded with the correct polarity. Note the copper strips on the battery should be touching the copper strips on the device inside the battery container. Note: Please use only the supplied battery.

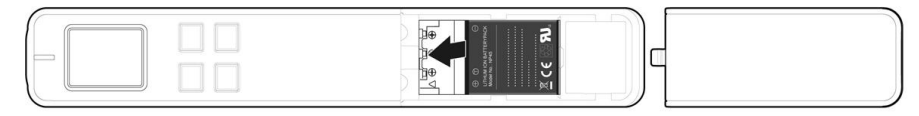

**3.** Insert the battery cover.

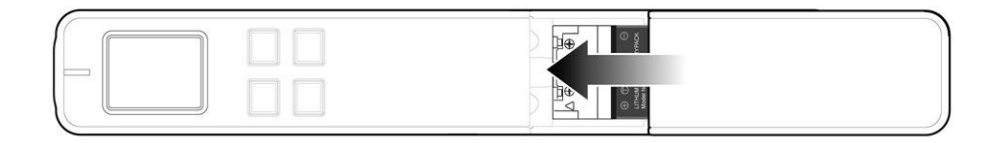

# <span id="page-11-0"></span>**2.3 Charge the Batteries**

- **1.** Turn off the scanner.
- **2.** Connect the mini USB connector to the USB port of the scanner.
- **3.** Connect the other USB connector to the USB port on your computer.

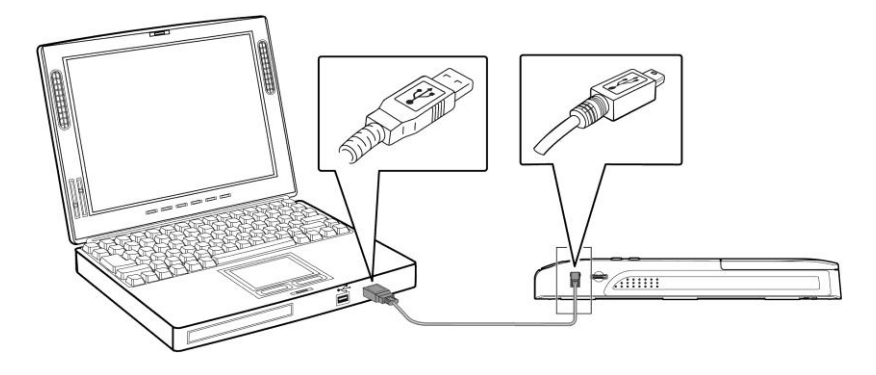

#### **Important:**

- Do not turn on the scanner power when charging the battery.
- Charge the battery for at least 2 hours until green LED goes off before using the scanner.

### <span id="page-11-1"></span>**2.4 Install micro SD Card**

You must install a micro SD card to the SD slot of the scanner to store your images. Gently press in until the SD card is latched.

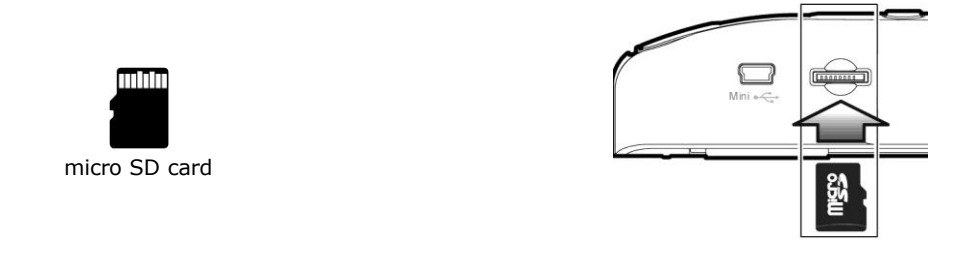

#### **Note:**

- The scanner only accepts micro SD card in FAT16 or FAT32 format. NTFS and other file formats are not supported.
- Always insert a micro SD card before calibrating and scanning.

# <span id="page-12-0"></span>**3. Operation**

# <span id="page-12-1"></span>**3.1 Turn on the Scanner**

Press  $\mathbf{\mathbf{\circ}}$  to turn on the scanner. The LED will be flashing and then extinguished. The [**Scan Ready**] screen will be displayed as illustrated.

Press  $\Phi$  again for about 3 seconds to turn off the scanner. The scanner will be automatically shut off if it is left idle for 3 minutes.

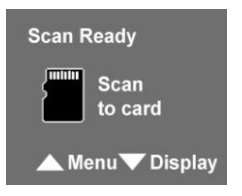

# **3.2 Choose Your Desired Scan Settings**

- **1.** On the [Scan Ready] screen, press **the enter the Menu** mode.
- **2.** A list of menu options is displayed. The options include **Resolution**, **Language**, **Setting time**, and so on.
- **3.** Press **I** to focus on your desired option such as Language, and then press  $\bullet$  to select it.
- **4.** Press **d** to focus on your desired item such as **English**, and then press  $\Phi$  to select it.
- **5.** Press **D** to exit.

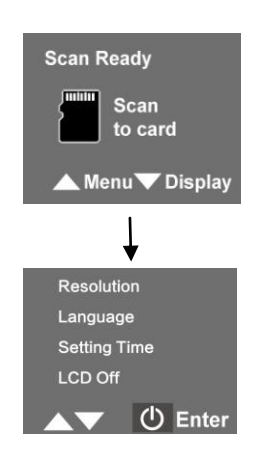

- *\* To increase ease of use, please first go to "Menu" and then choose "Language" to select your desired language on the screen.*
- *\* Default settings: Resolution: 300 dpi, LCD Off: 45 sec*

# <span id="page-13-0"></span>**3.3 Start Scanning**

- **1.** Make the rollers touch the stone surface.
- **2.** Press  $\Phi$  to start a scan.
- **3.** Hold the scanner and glide the scanner gently over the surface of the stone as illustrated.
- **4.** Press  $\bullet$  to stop the scan.

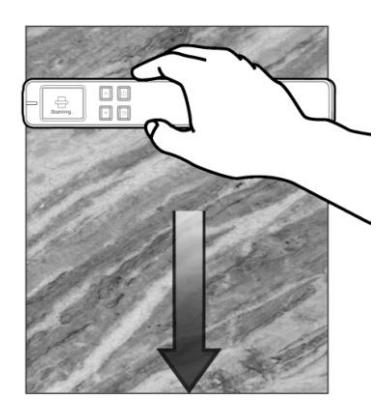

*\*By default, the Preview mode is on allowing you to view the scanned images for 2 seconds immediately after scanning.*

#### **Note:**

- **1.** Refer to the following list for a proper scan speed (based on a 50cm-length stone): 6 seconds (120 dpi);8 seconds (300 dpi);10 seconds (600 dpi).
- **2.** If you hold the scanner vertically and scan your original from right to left or from left to right, your image will be rotated 90°. Please use the image-editing software application to rotate the scanned image correctly in your computer.

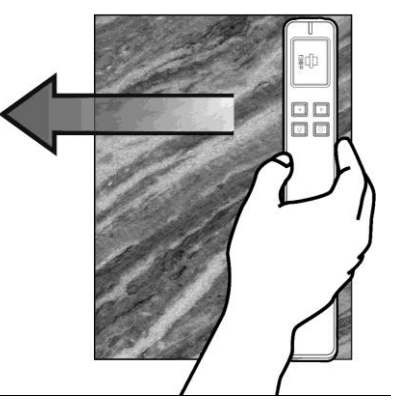

# <span id="page-14-0"></span>**3.4 Preview Scanned Images on the LCD Screen**

You can quickly and easily preview your JPEG images on the LCD screen immediately after a scan, or at any other time. You can also view all images individually or as a slideshow.

#### **3.4.1 Set Preview Mode**

By default, the Preview mode is on allowing you to view the scanned images for 2 seconds immediately after scanning. Two options appear on the screen with the image allowing you to press  $\triangle$  to Save (default) or press  $\blacktriangledown$  to Delete the image immediately.

When Preview mode is off, the JPEG scanned image is saved immediately without displaying a preview.

*\* Scans performed with Preview mode off use less battery power, so you can expect more scans with Preview mode off.*

Follow these steps to disable the Preview mode:

- **1.** With the  $\overline{\bullet}$  scale is screen displayed, press **A** to enter the **Menu** mode.
- **2.** Press  $\blacksquare$  to focus on **Preview**, and then press  $\blacksquare$  to select it.
- **3.** Press  $\blacksquare$  to focus on **Off**, and then press  $\blacksquare$  to select it.
- **4.** Press **D** to exit.

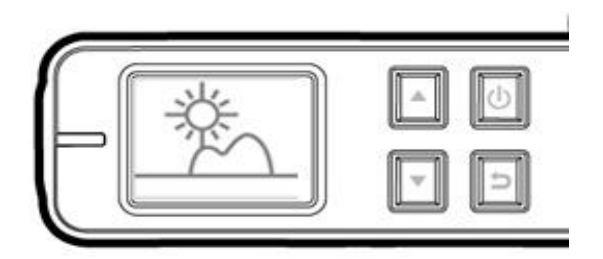

The Preview Screen

#### **View Scanned JPEG images as Slideshow**

**1.** With the  $\Box$  scale of screen displayed, press  $\Box$  to enter the **Display** mode.

- **2.** The slideshow automatically begins and displays the images in the alphanumeric order they are stored on the SD card.
- **3.** To pause the slideshow, press  $\mathbf{\Phi}$ ; to restart the slideshow press  $\mathbf{\Phi}$  again.
- **4.** Press **a** at any time to exit the slideshow.

#### **View Scanned JPEG images Individually**

**1.** With the some screen displayed, press **that in the Display** mode.

- **2.** The slideshow automatically begins and displays the images in the alphanumeric order they are stored on the SD card.
- **3.** Press  $\Delta$  **t**o view previous or next image.
- **4.** Press **D** to exit the **Display** mode and return to the **Scan Ready** screen.

### <span id="page-15-0"></span>**3.5 View or Download the Scanned Images (Windows)**

**1.** To view or download your scanned images, you can either remove the micro SD card and connect it to a card reader, or connect the scanner to your computer via the supplied USB cable (be sure to turn on your scanner).

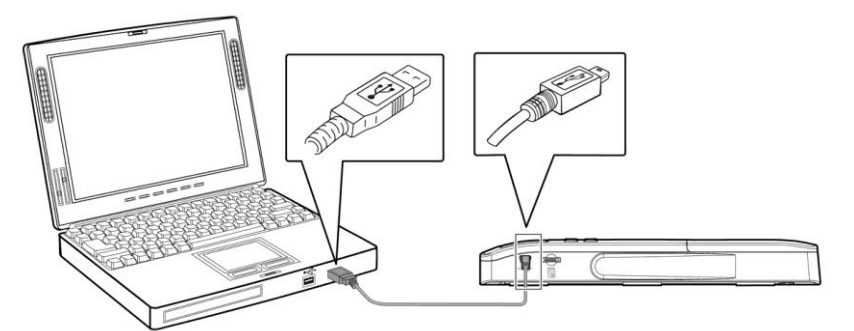

*\* When the scanner and your computer is connected successfully, all tasks are*

*interrupted and the USB connection screen* **is display.** 

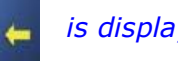

#### **Warning:**

It is recommended to download the scanned images by removing the memory card from the scanner and then inserting the memory card to your computer instead of connecting the scanner directly to your computer with the USB cable since this may require a lot of battery power.

- **2.** Your computer should recognize the card or the scanner as a Removable Disk.
- **3.** Click the Removable Disk and you will find a folder of "DCIM" is created and all the JPEG files in the subfolder of "100PHOTO". File name starts from IMG\_0001.jpg.

Each scanned image is given a file name with the prefix **IMG\_** followed by a 4-digit sequential number in the order the images are stored. *For example,* **IMG\_0001.jpg***,*  **IMG\_0002.jpg***,etc.*

*JPG* files are stored in a sub folder titled **DCIM**\**100PHOTO**. The folder stores 9999 photo files, and then automatically creates another sub folder titled **101PHOTO**, and so on to **199PHOTO**.

#### <span id="page-16-0"></span>**3.5.1 Computer System Requirements for USB Connection**

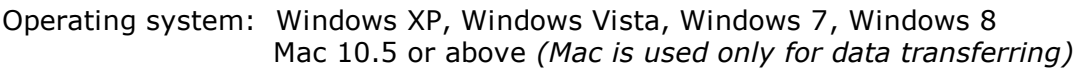

USB port: USB 2.0 /USB 1.1

#### <span id="page-16-1"></span>**3.5.2 After Successful Connection**

When the scanner connects with the PC, an additional drive is listed in the Explorer window titled **Removable Disk [drive letter]**, or the personalized title you may have previously assigned to your micro SD card.

#### **3.5.2.1 Safely Disconnect Scanner/micro SD Card From PC**

- **1.** On the Windows System Tray, click the hardware removal icon.
- **2.** Click the "Safely remove USB mass Storage device" message with the corresponding Drive.
- **3.** When the "Safe to Remove Hardware*"* message appears, you can safely remove the scanner's USB cable.

# <span id="page-17-0"></span>**3.6 View or Download Images with iPad or iPhone**

- **1.** Plug the iPad Camera Connector (Buy in Apple Store: Lightning to USB Camera Adapter) to iPad dock connector. Plug the mini USB connector of the supplied USB cable to the Mini USB port of your scanner and plug the USB connector of the supplied USB cable to iPad Camera Connector.
- **2.** The scanned images in the micro SD card of your scanner will be displayed in iPad in 3 seconds.
- **3.** Choose "**Import All**" to load the scanned images to the album of your iPad.

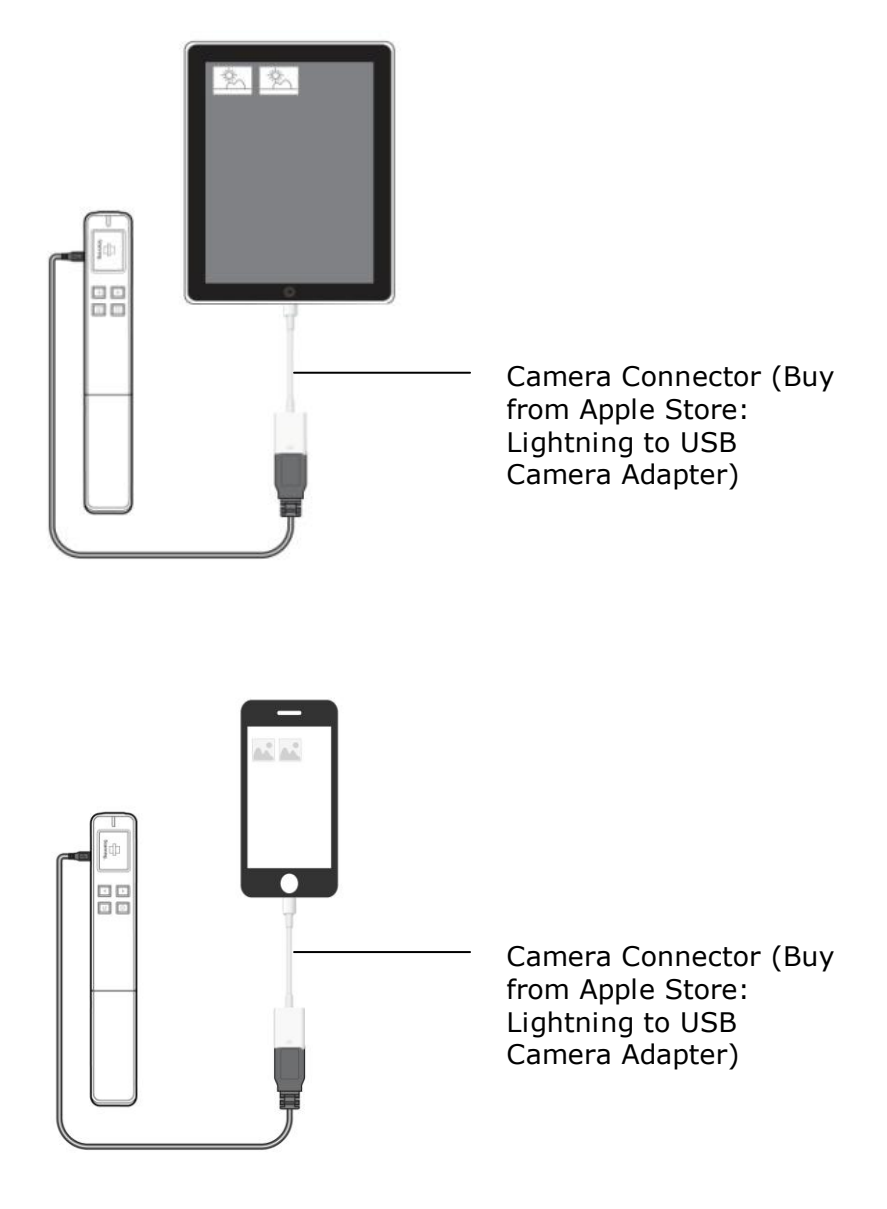

# <span id="page-18-0"></span>**3.7 Customize Your Scan Settings**

You can customize scanner settings through the Menu screen to fit different stone types.

#### <span id="page-18-1"></span>**3.7.1 Resolution**

The scan resolution is measured in dpi (dots per inch). The higher the resolution, the more details the scanned image will be displayed. However, a higher resolution may require more disk space stored in the SD card.

The scanner offers three resolution modes, 120 dpi, 300 dpi(default, normal), 600 dpi. Follow these steps to select your desired resolution:

- **1.** With the screen displayed, press to enter the **Menu** mode.
- **2.** Press **O** to select **Resolution**.
- **3.** Press  $\blacksquare$  to focus on your desired resolution, and then press  $\blacksquare$  to select it.
- **4.** Press **D** to exit.

#### <span id="page-18-2"></span>**3.7.2 Language**

The scanner offers multi-lingual text for LCD screen. Choice includes English, Deutsch (German), Français (French), Nederlands (Dutch), Italiano (Italian), Español (Spanish), 繁 體中文 (Chinese Traditional), 简体中文 (Chinese Simplified), 日本語 (Japanese), 한국어 (Korean), Português (Portuguese), Indonesia (Indonesian), Pусский язык(Russian), Polski (Polish)and so on. However, the availability of the languages varies based on your area.

Follow these steps to choose your desired language:

**1.** With the  $\blacksquare^{\text{seen}}$  screen displayed, press  $\blacktriangle$  to enter the **Menu** mode.

- **2.** Press  $\blacksquare$  to scroll to **Language**, and then press  $\blacksquare$  to select it.
- **3.** Press  $\bullet$  to focus on desired language, and then press  $\bullet$  to select it.
- **4.** Press **D** to exit.

#### <span id="page-19-0"></span>**3.7.3 LCD Off**

To let the scanner enter power saving mode, the scanner provides option to turn off the LCD screen after idle for a specified time without turning off the power. The choice includes 45 seconds (default), 90 seconds, and 2 minutes.

To turn the LCD screen back on, simply press any button.

Follow these steps to change the setting:

- **1.** With the screen displayed, press to enter the **Menu** mode.
- **2.** Press  $\blacksquare$  to scroll to **LCD Off**, and then press  $\blacksquare$  to select it.
- **3.** Press  $\blacksquare$  to focus on your desired setting, and then press  $\blacksquare$  to select it.
- **4.** Press **D** to exit.

#### <span id="page-19-1"></span>**3.7.4 Preview**

To quickly and easily preview your JPEG images on the LCD screen immediately after a scan, the scanner provides option to view the scanned images for 2 seconds immediately after scanning.

Follow these steps to change the setting:

- **1.** With the **s** screen displayed, press **the menu** mode.
- **2.** Press  $\blacksquare$  to scroll to **Preview**, and then press  $\blacksquare$  to select it.
- **3.** Press  $\blacksquare$  to focus on your desired setting, and then press  $\blacksquare$  to select it.
- **4.** Press **D** to exit.

#### **3.7.5 Date&Time**

To ensure the accuracy of the scan date&time of the images, the scanner provides option to setting time.

Follow these steps to change the setting:

- **1.** With the  $\overline{\bullet}$  screen displayed, press **A** to enter the **Menu** mode.
- **2.** Press **d** to scroll to **Date&Time**, and then press  $\circledast$  to select it.
- **3.** Press  $\blacksquare$  or  $\blacksquare$  to change your desired setting, and then press  $\blacksquare$  to select it.
- **4.** Press **b** to exit.

#### <span id="page-21-0"></span>**3.7.6 Calibration**

If the scanned image has vertical lines or discolorations, the scanner may need to calibrate in order for the Contact Image Sensor (CIS) to resume its color & sharpness precision.

For calibration instructions, see the "Calibrate the Scanner" section.

\*Calibrate the scanner only when the color of the scanned image looks abnormal.

#### <span id="page-21-1"></span>**3.7.7 Card Format**

**Warning !:** If you reformat your memory card, all existing files on the card will be deleted.

To format your SD card:

- **1.** With the screen displayed, press to enter the **Menu** mode.
- **2.** Press  $\blacksquare$  to scroll to **Card Format**, and then press  $\blacksquare$  to select it.
- **3.** Press  $\Phi$  to select **Yes**.
- **4.** To confirm, press **1.**
- **5.** After successful format, the **Menu** screen is displayed.
- **6.** Press **D** to exit.

#### <span id="page-22-0"></span>**3.7.8 Factory Default**

At any time, you can reset all menu settings back to the factory defaults.

To reset to defaults:

- **1.** With the  $\blacksquare$ <sup>Scand</sup> screen displayed, press **the enter the Menu** mode.
- **2.** Press  $\blacksquare$  to scroll to **Factory Default**, and then press  $\blacksquare$  to select it.
- **3.** Press **to select YES**.
- 4. To confirm, press  $\Phi$ .
- **5.** After a successful reset, the scanner automatically shuts off. Press  $\bullet$  to turn the scanner back on.
- **6.** Press **D** to exit.

#### <span id="page-22-1"></span>**3.7.9 About**

The About option lists the current Firmware and Calibration versions.

You may need this information if you contact our Customer Support.

Follow these steps to view the About information:

- **1.** With the  $\overline{\bullet}$  scale is screen displayed, press  $\Delta$  to enter the **Menu** mode.
- **2.** Press  $\blacksquare$  to scroll to **About**, and then press  $\blacksquare$  to select it.
- **3.** Press  $\bullet$  to focus on desired mode, and then press  $\bullet$  to select it.
- **4.** Press **D** to exit.

# <span id="page-24-0"></span>**4. Maintenance**

### <span id="page-24-1"></span>**4.1 Calibrate the Scanner**

Calibrate only if the scanned image looks fuzzy, the color looks abnormal (e.g., darker than normal), after more than 8,000 scanned, or the scanner has been stored without use for a long time. The calibration process resets the Contact Image Sensor to resume its color and sharpness precision. To calibrate the scanner, you need to first contact Bstone customers service to apply for calibration sheet, and please be informed that calibration sheet is totally free but shipping fee is not included.

To calibrate the scanner, complete the following steps:

- **1.** Make sure the battery is fully charged and a memory card is inserted.
- **2.** Remove the calibration sheet from its plastic cover and lay it on a flat surface with the printed side **UP**.
- **3.** Place the scanner on the **white area** of the calibration sheet, at the top of the white area.

*\* Make sure the sheet is clean (i.e. no debris or colored objects).*

**4.** With the screen displayed, press **4.** to enter the **Menu** mode.

- **5.** Press **I** to scroll to **Calibration**, and then press  $\bullet$  to select it.
- **6.** Press **O** to select **YES**.
- **7.** The scanner enters **Calibration** mode. Slowly slide the scanner down over **ONLY** the white area of the calibration sheet.
- **8.** The scanner completes the calibration sequence and automatically **powers off**.
- **9.** Carefully place the calibration sheet back into the plastic cover and store it in a safe place for future use.

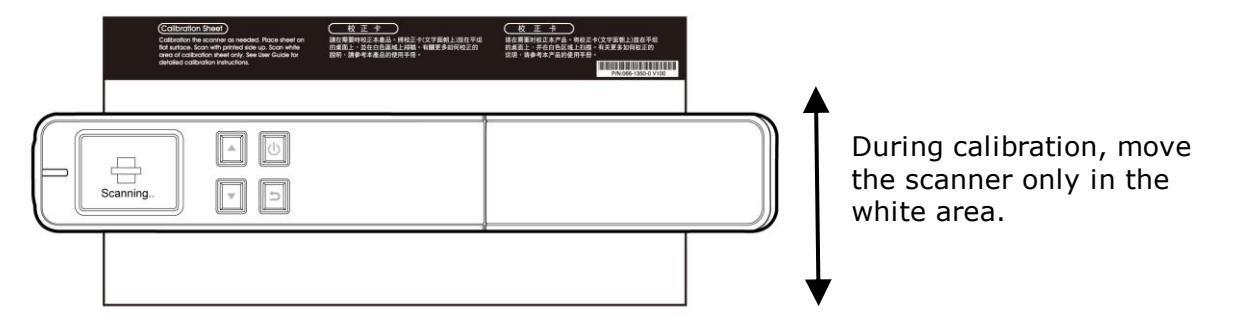

#### **Warning:**

- Do not interrupt the calibration sequence or try to shut off the device while it is calibrating. If you stop the calibration before it has completed, a calibration error may occur. As a result, when you next power up the unit, an error message may be displayed, and you will have to power off the unit and repeat the instructions in this section.
- Calibrate the scanner only when color of the scanned image looks abnormal.
- Make sure the memory card is inserted.
- Keep the calibration sheet from dust and debris. Any dirt may make the calibration chart invalid or impact the calibration result.
- Use only the included calibration sheet to calibrate the scanner.

#### <span id="page-25-0"></span>**4.2 Clean the Scanner**

It is recommended to clean the scanner approximately every 200 scans or if vertical lines or stripes appear on the scanned image.

Use only the recommended or supplied tool to clean the scanner.

#### **Cleaning steps:**

#### **Clean the wand scanner:**

- **1.** Turn the scanner over to reveal the rollers and glass.
- **2.** Wipe the rollers and the glass with the included cleaning cloth.
- **3.** Wipe the scanner with a dry and clean lint-free cloth.

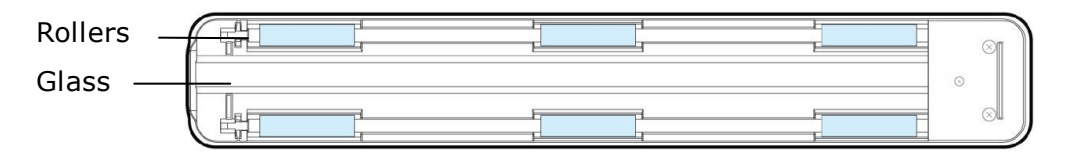

#### **Note:**

- Adding some isopropyl alcohol (95%) on the cleaning cloth is more efficient when cleaning the rollers.
- Do not use any solvents or corrosive liquid *(i.e., alcohol, kerosene, etc.)* to clean any part of the scanner, otherwise the plastic material will be permanently damaged.
- Make sure the surface of the document or photo doesn't have any paper clips, etc. or this could damage the scanner glass lens.

# <span id="page-26-1"></span><span id="page-26-0"></span>**5.1 Error Messages**

If there is error during scanning, the LED light will be flashing in red color and error message will be displayed. Refer to the following table to clear the error conditions.

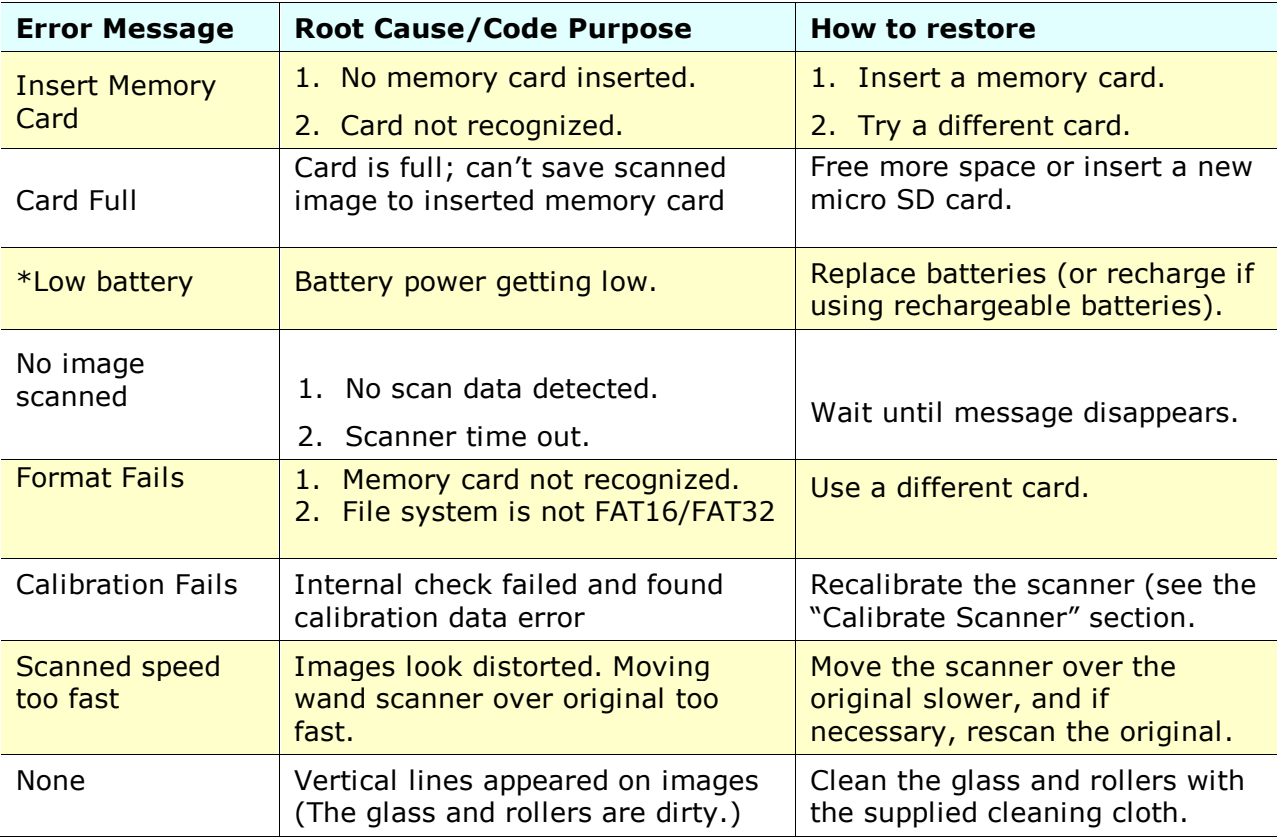

#### **\* Warning:**

1. If "low battery" is indicated on the LCD display, it is recommended to replace the batteries to prevent possible incomplete scanned images or other operational problems. 2. If 2 AA Alkaline batteries have been used, when battery power is low you may obtain incomplete scanned images or encounter operational problems before "low batteries" is indicated on the LCD display.

# <span id="page-27-0"></span>**5.2 Frequently asked questions and answers**

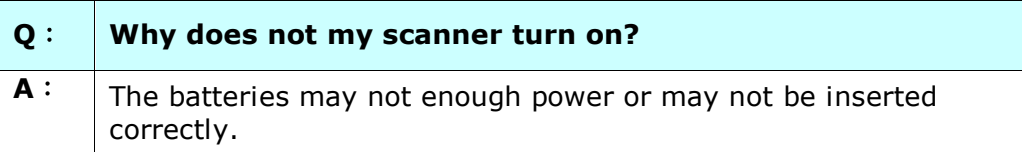

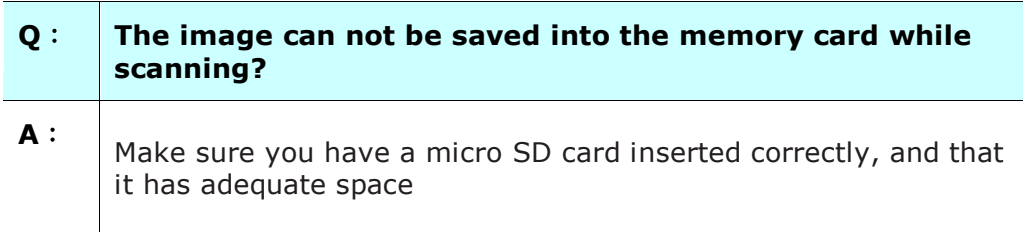

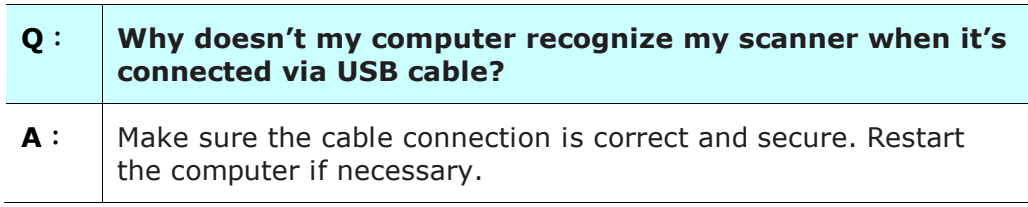

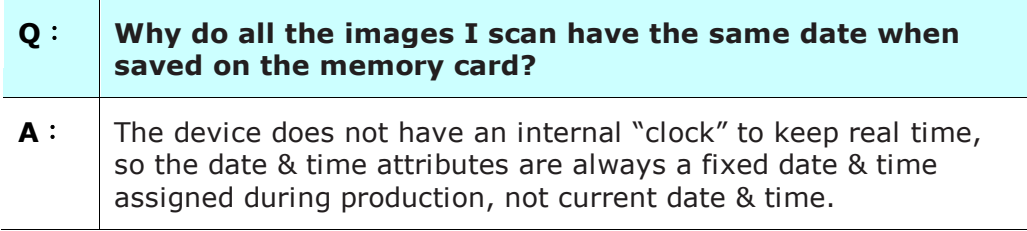

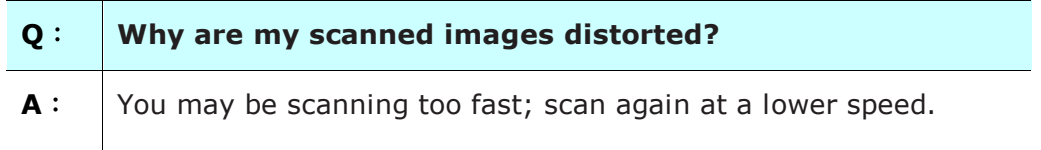

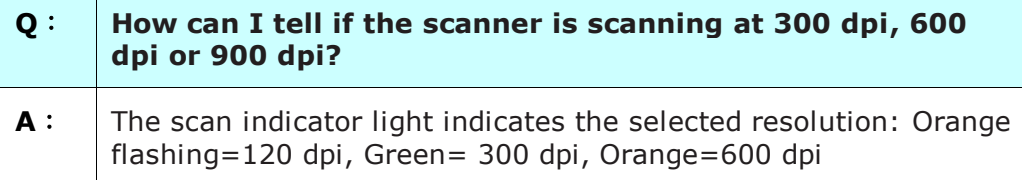

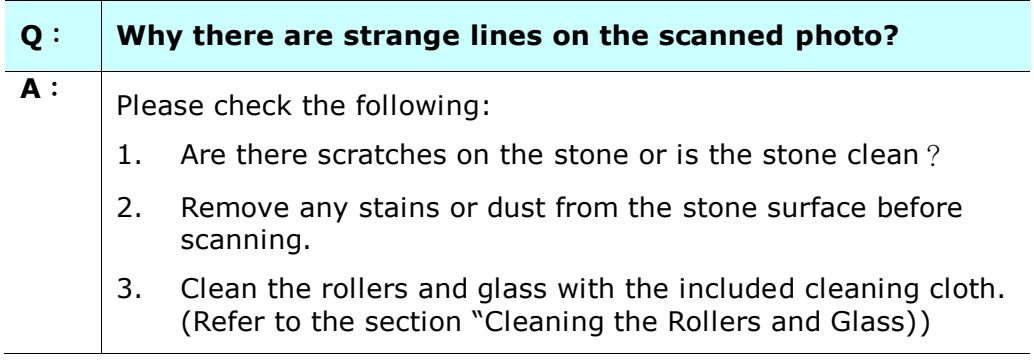

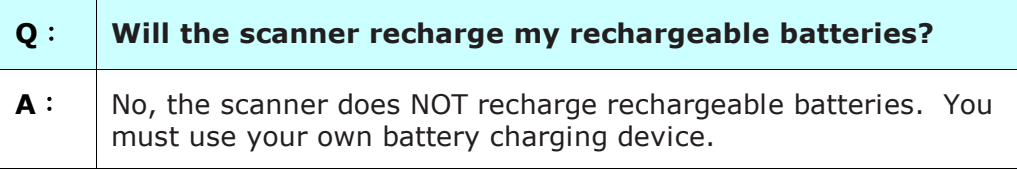

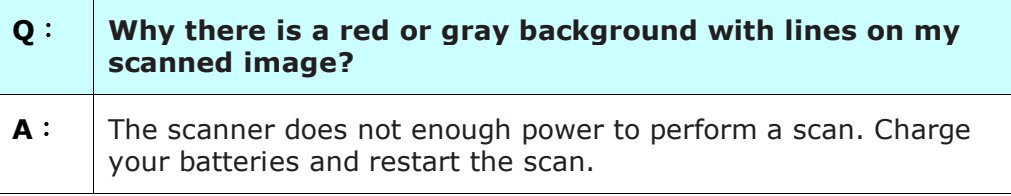

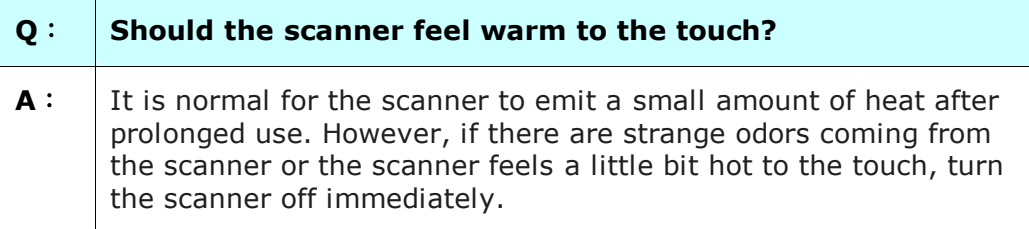

# <span id="page-29-0"></span>**5.3 Technical Service**

Before contact Ju Ao, please prepare the following information:

- Scanner serial & revision number (located on the bottom of the scanner);
- Hardware configuration (e.g., your host CPU type, RAM size, free disk space, display card, interface card);

#### **Xiamen Ju Ao E-commerce Co., Ltd**

Room 713, Huijin Building, No.966-968 Anling Road Huli District, Xiamen, China TEL: +86(0)592-5039311 FAX: +86(0)592-5039322 or +86-18205907715 E-MAIL: service@bstone.com Web Site: http://www.bstone.com

# <span id="page-30-0"></span>**6. Specifications**

All specifications are subject to change without notice. For the most up-to-date and detailed specifications, please refer to our web site at http://www.bstone.com

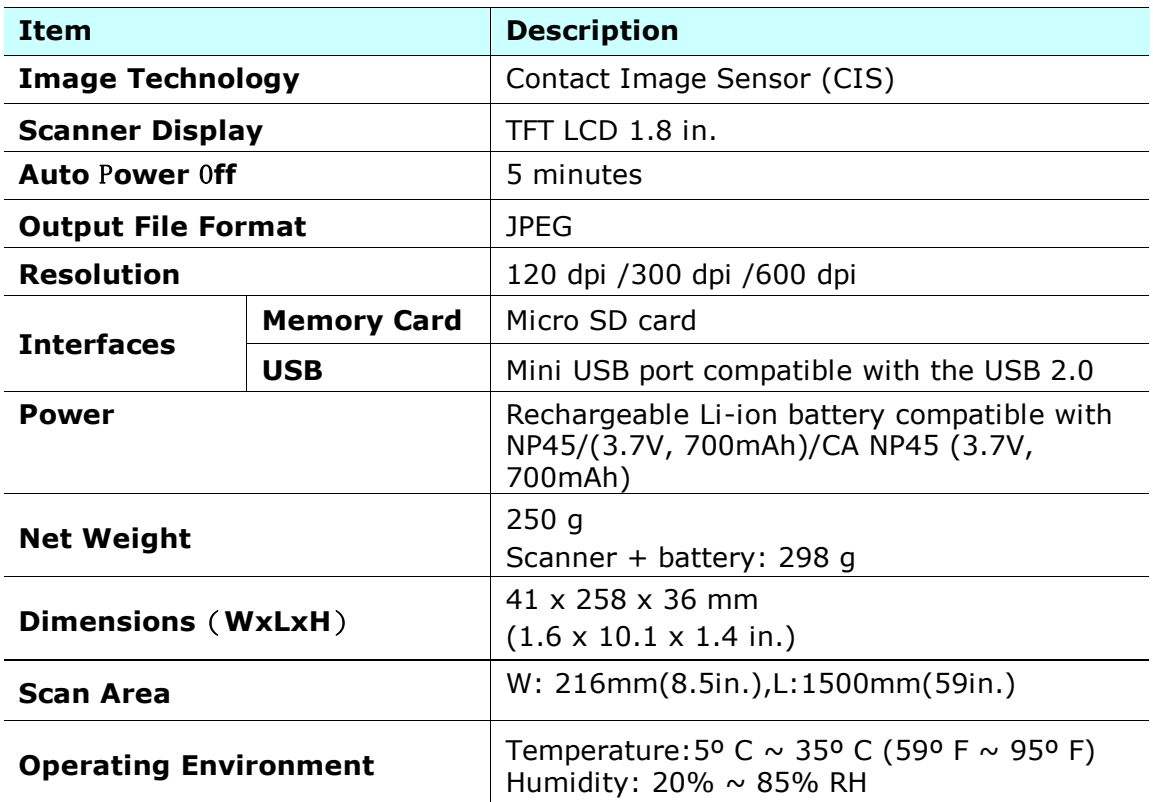